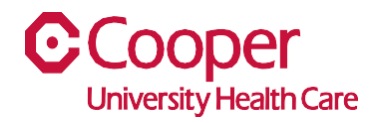

## **TIP SHEET** Create a Job Requisition

## **Purpose:** *Enter information to create a job req.*

This tipsheet is available to assist a manager when creating a job requisition.

## **Workflow**

1. Starting from the Cooper Homepage – Human Resources, select Enter Job Req under the Application Links.

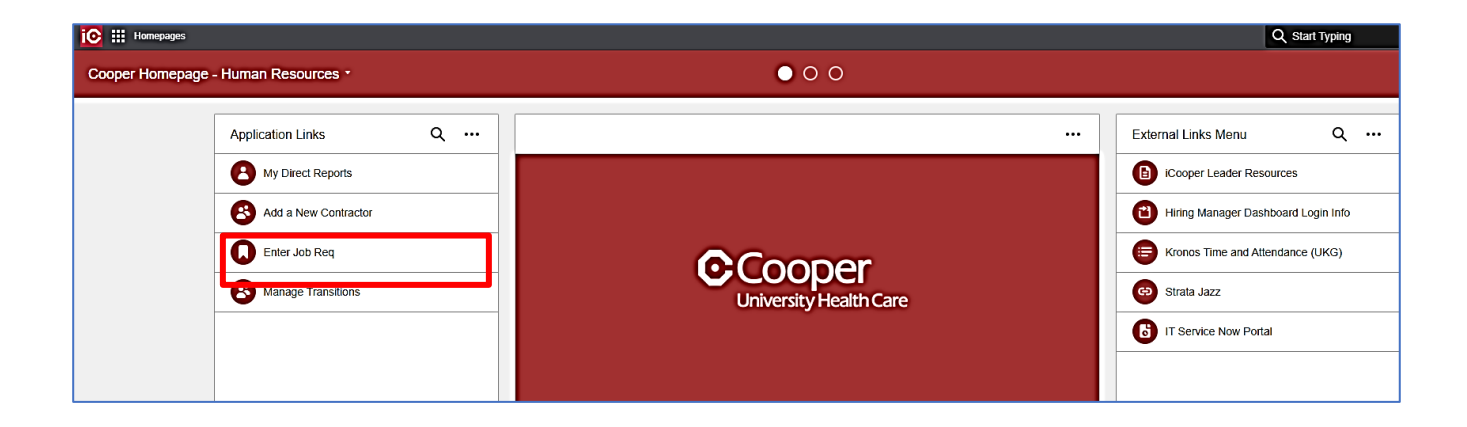

2. Enter the date the requisition is needed in the Date Needed field.

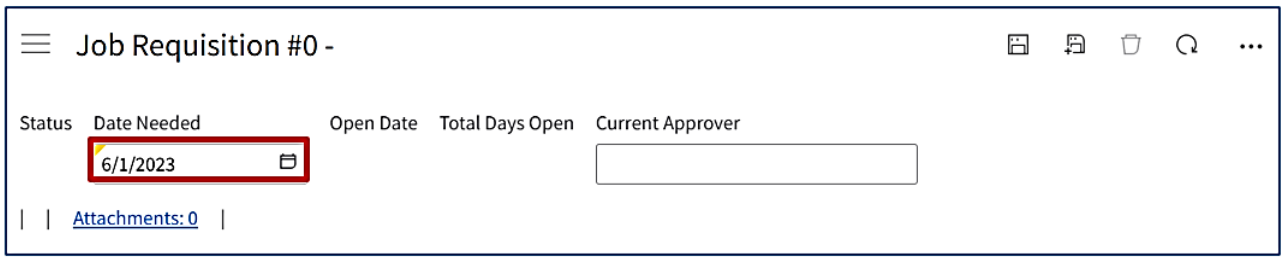

3. Complete the Position Information. A red asterisk indicates a required field.

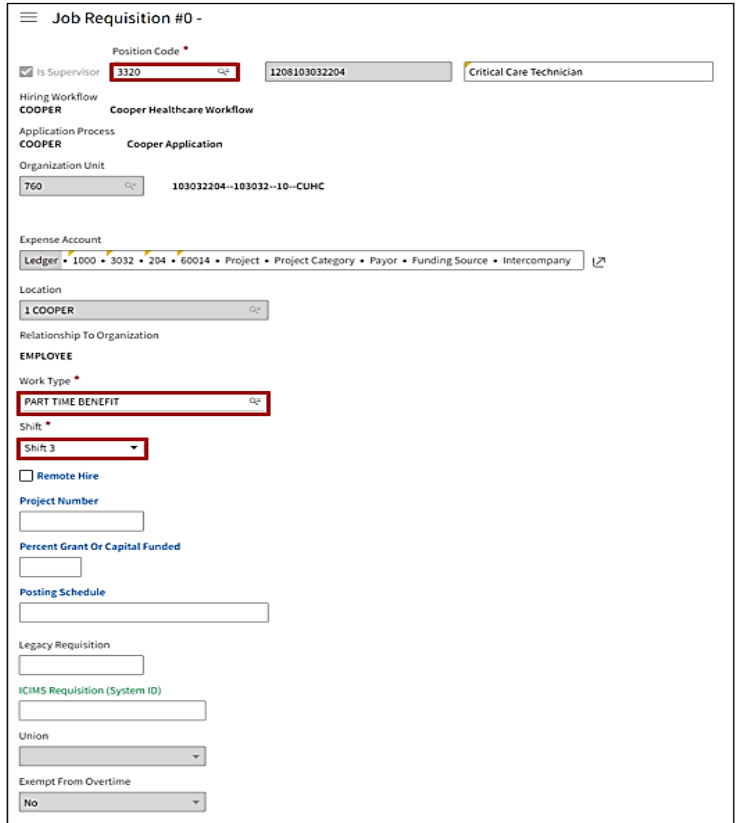

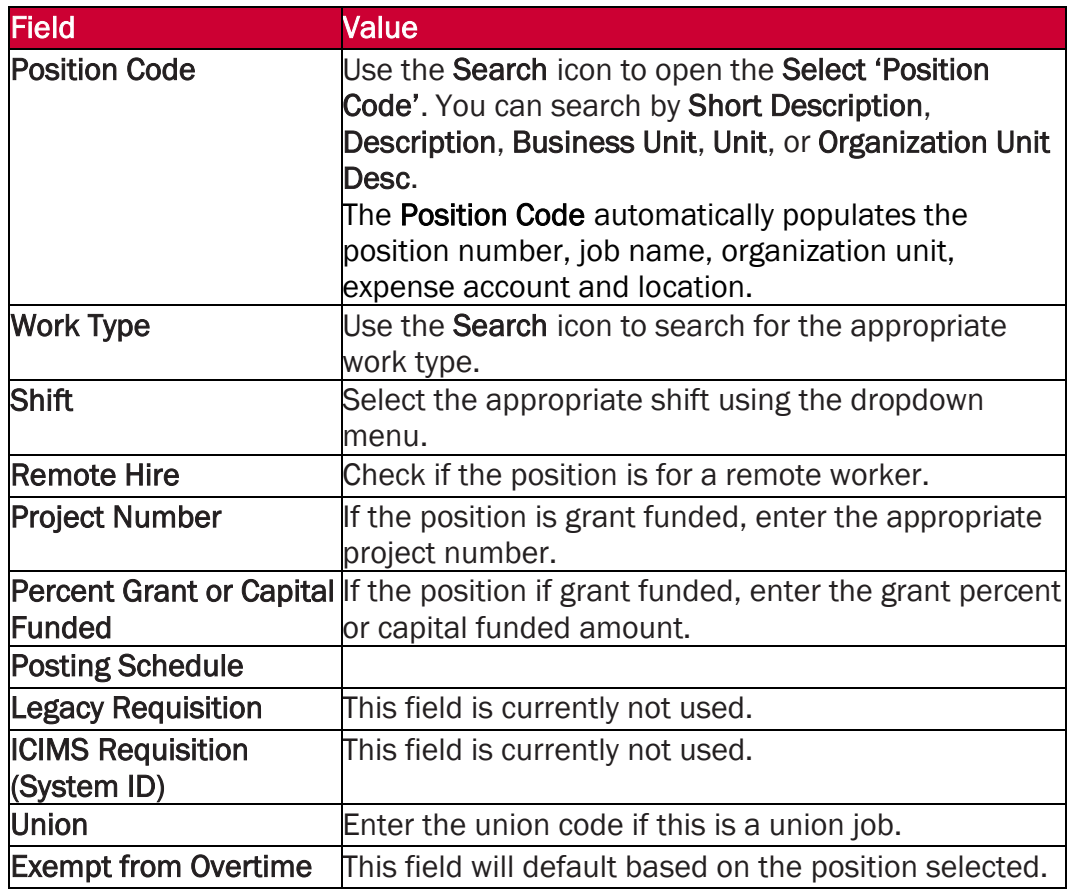

4. Enter Compensation information.

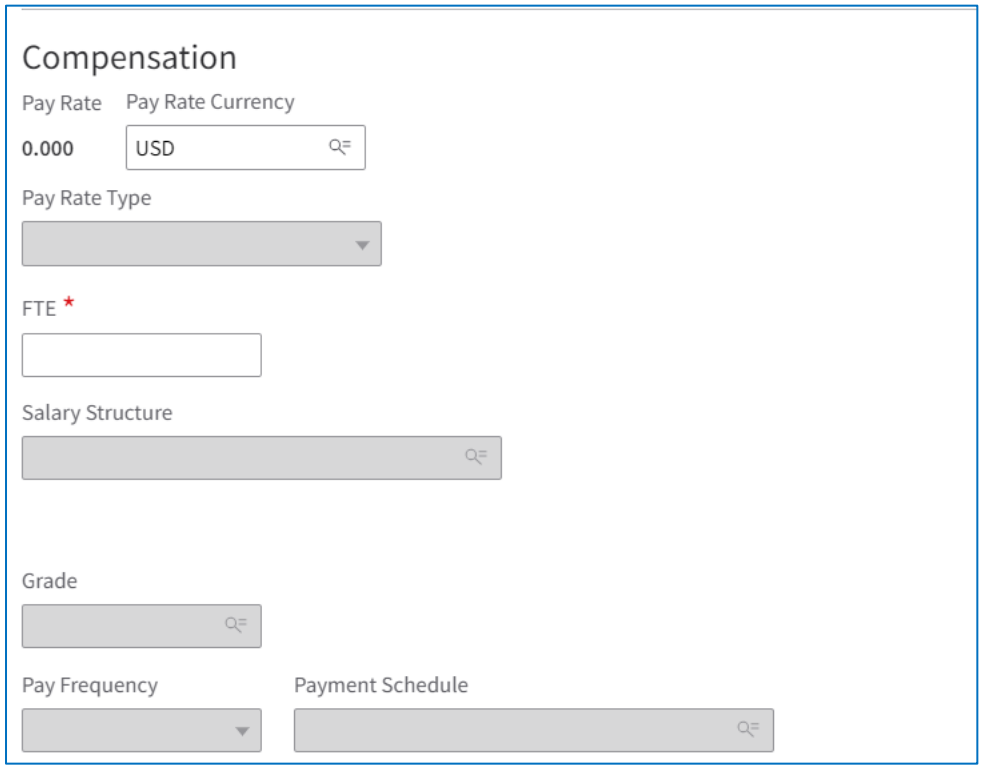

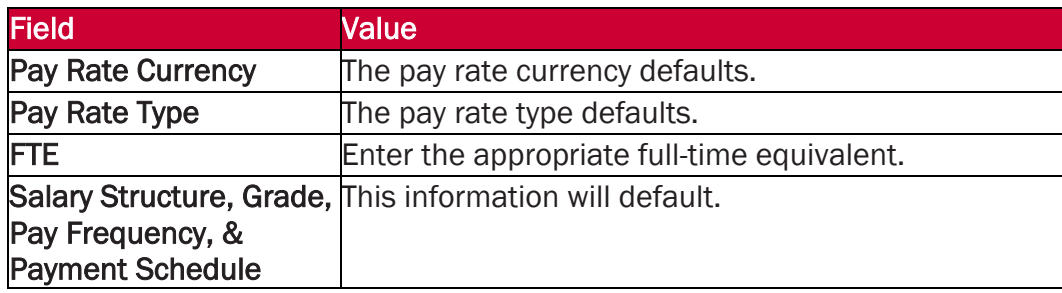

5. Select NEWPOSITION or REPLACEMENT as the reason for the opening. If the reason is REPLACEMENT, enter the employee's ID who is being replaced.

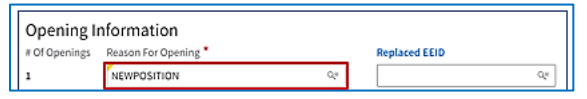

6. Complete the Contacts section.

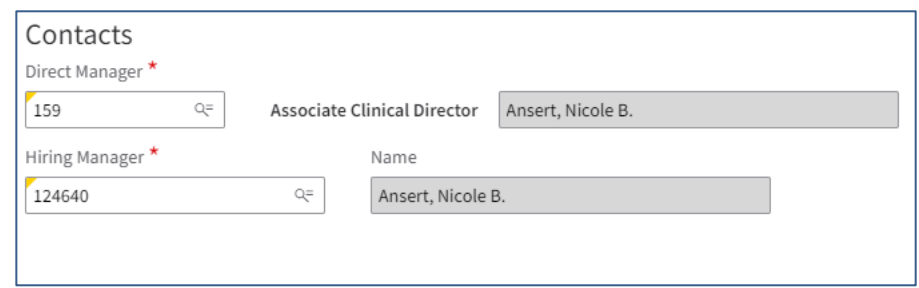

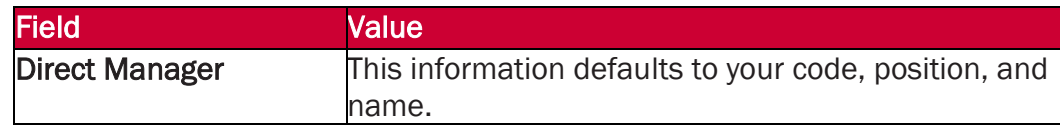

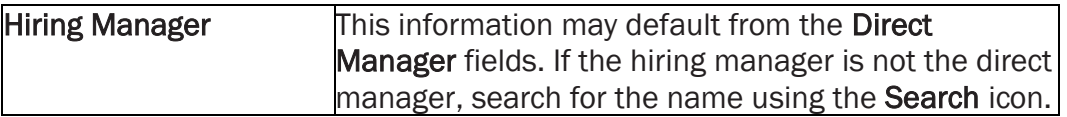

7. Select Save.

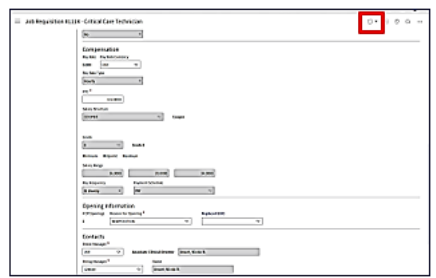

8. You receive a message that the job requisition was created.

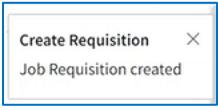

9. Review the requisition and make any changes necessary, then submit the requisition for approval.

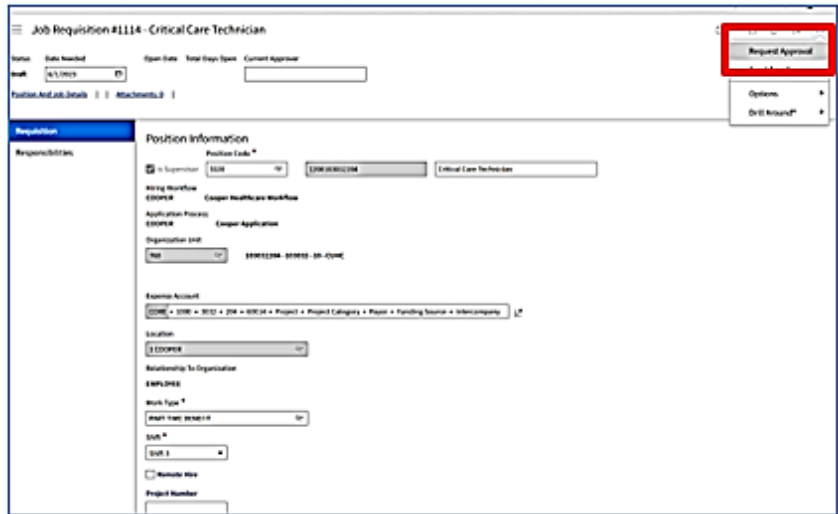

You have successfully created and submitted a job requisition.